### **Check the version**

- The wireless LAN function was added in INTEGRA-7 version 1.10. If the version is earlier than 1.10, download the update from the support page (**<http://www.roland.com/support/>**) → **Downloads** → product name (INTEGRA-7) → INTEGRA-7 **System Program**, and update your INTEGRA-7.
- \* If this supplementary manual was included with a new INTEGRA-7 you purchased, your instrument has already been updated to version 1.10 or later; you do not need to update.

#### **How to check the version**

Select the [MENU] button  $\rightarrow$  "SYSTEM"  $\rightarrow$  "VERSION."

# **What is Wireless LAN Function?**

By inserting the wireless USB Adapter (WNA1100-RL; sold separately) into the INTEGRA-7's USB MEMORY port, you'll be able to use wireless-compatible applications (such as the "INTEGRA-7 Editor" iPad app).

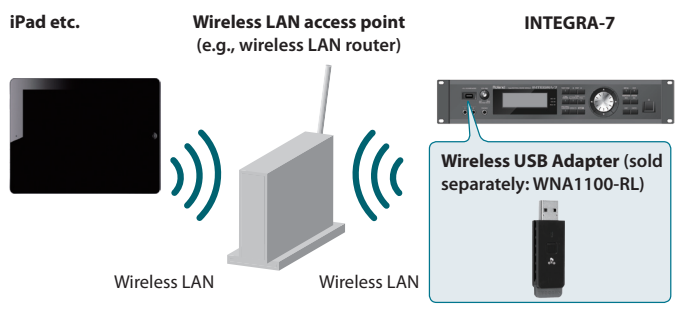

### **Items required to use the wireless LAN function**

Wireless USB Adapter (sold separately: WNA1100-RL) Wireless LAN access point (e.g., wireless LAN router) \*1 \*2 \*3  $D$ iPad etc.

- The wireless LAN access point you use must support WPS. If your wireless LAN access point does not support WPS, you can connect using the procedure described in ["Connecting to a Wireless LAN](#page-1-0)  [Access Point That You Select \(SELECT ACCESS POINT\)" \(p. 2\).](#page-1-0)
- \*2 The ability to connect with all kinds of wireless LAN access points is not guaranteed.
- \*3 If you're unable to connect to the wireless LAN access point, try connecting using Ad-Hoc mode ([p. 3\)](#page-2-0).

## <span id="page-0-0"></span>**Basic Connection Method (Connect by WPS)**

The first time you connect the INTEGRA-7 to a wireless network, you'll need to perform the following procedure (WPS) to join the wireless network.

This procedure is required only the first time. (Once you've joined the network, this procedure will no longer be necessary.)

### **What is WPS?**

This is a standard that makes it easy to make security settings when connecting to a wireless LAN access point. We recommend that you use WPS when connecting to a wireless LAN access point.

- **1. Turn OFF the INTEGRA-7.**
- **2. Insert the wireless USB Adapter (WNA1100-RL; sold separately) into the INTEGRA-7's USB MEMORY port.**
- **3. Hold down the [VOLUME] (PREVIEW) knob and turn ON the INTEGRA-7. When the WPS screen appears in the INTEGRA-7's display, release the [VOLUME] (PREVIEW) knob.**

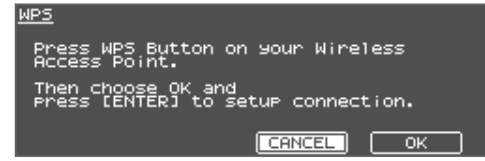

**4. Perform the WPS operation on your wireless LAN access point (e.g., hold down the WPS button on your wireless LAN access point).**

For details on WPS operation of your wireless LAN access point, refer to the documentation for your wireless LAN access point.

**5. Use the cursor buttons to select the [OK], then press the [ENTER] button.**

Once successfully connected, the status (WIRELESS STATUS) screen ([p. 2\)](#page-1-1) will appear.

**6. Press the [EXIT] button to return to the top screen.**

You can use the wireless connection from an iPad app such as INTEGRA-7 Editor.

#### **NOTE**

\* The device (e.g., iPad) running the app must be connected to the same network.

#### **MEMO**

- The connection data is stored in memory when you perform the WPS procedure; the device will automatically connect to the wireless network the next time.
- All connection data will be erased if you perform a factory reset.
- \* Connection data is not included in a backup saved in the USB flash drive.

### **Icons in the display**

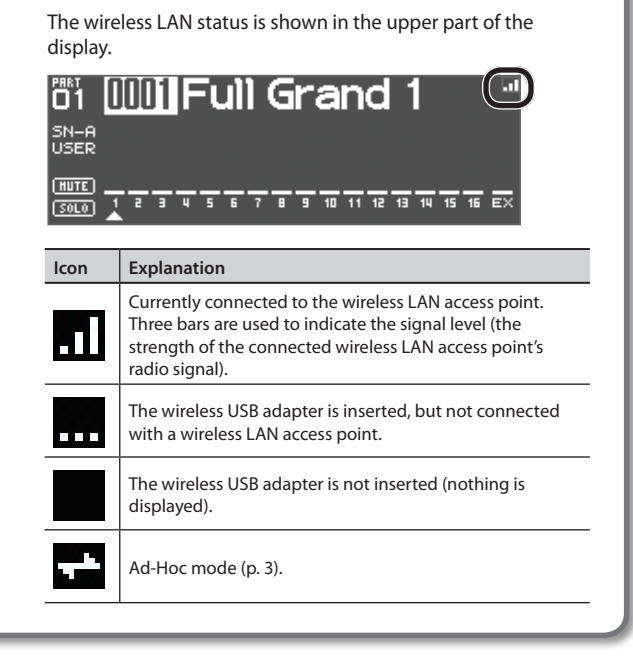

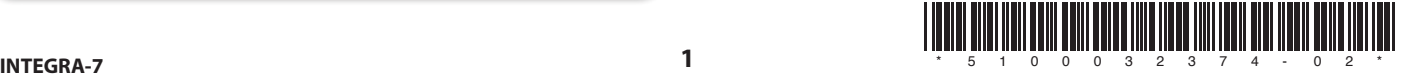

# **Wireless LAN Function Settings**

You can view or edit the wireless settings.

### <span id="page-1-1"></span>**Status Indication (WIRELESS STATUS)**

This shows the wireless LAN status.

**1.** Select the [MENU] button → "WIRELESS." The WIRELESS STATUS screen will appear.

**WIRELESS STATUS** Status<br>CONNECTED .com.com.com<br>ress **Point**<br>19AccessPoint1 SELECT AP  $WPS$  $\sqrt{\text{OPTIONS}}$ **INFO Display Explanation**

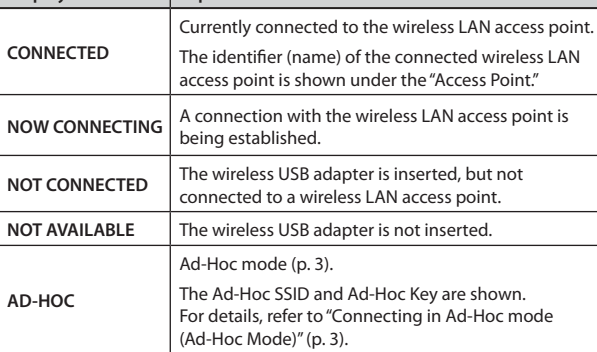

#### **What the function buttons do**

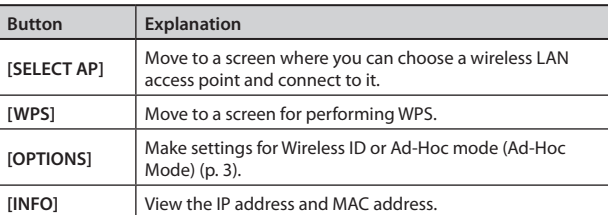

\* Use the cursor buttons to select a function button, then press the [ENTER] button.

## **Connecting by WPS (WPS)**

Here's how you can use WPS to connect to a wireless LAN access point.

#### **MEMO**

You can also connect using WPS by holding down the [VOLUME] (PREVIEW) knob and turning ON the INTEGRA-7. For the procedure, refer to ["Basic Connection Method \(Connect by WPS\)"](#page-0-0)  [\(p. 1\)](#page-0-0).

**1.** Select the [MENU] button  $\rightarrow$  "WIRELESS"  $\rightarrow$  [WPS].

The WPS screen will appear.

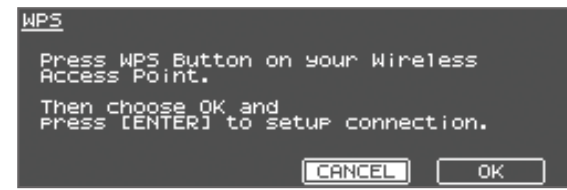

**2. Perform the WPS operation on your wireless LAN access point (e.g., hold down the WPS button on your wireless LAN access point).**

For details on WPS operation of your wireless LAN access point, refer to the documentation for your wireless LAN access point.

**3. Use the cursor buttons to select the [OK], then press the [ENTER] button.**

Connection via WPS will take place.

Once successfully connected, you'll be returned to the status (WIRELESS STATUS) screen.

### <span id="page-1-0"></span>**Connecting to a Wireless LAN Access Point That You Select (SELECT ACCESS POINT)**

This method lets you connect by choosing a wireless LAN access point from the list that is displayed.

- Wireless standards 802.11g/n (2.4 GHz) and authentication methods WPA/WPA2 are supported.
- **1.** Select the [MENU] button  $\rightarrow$  "WIRELESS"  $\rightarrow$  [SELECT AP].

The SELECT ACCESS POINT screen will appear.

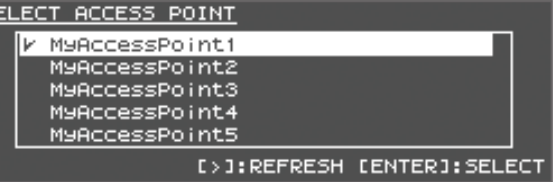

- A " $\checkmark$ " symbol is shown for the currently-connected wireless LAN access point.
- You can update the list by pressing the cursor  $[\blacktriangleright]$  button.
- **2. Choose the wireless LAN access point to which you want to connect, and press the [ENTER] button.**
	- You will be connected to the selected wireless LAN access point.
	- If you're using this wireless LAN access point for the first time, you'll proceed to the authorization (AUTHORIZATION PASSPHRASE) screen.
	- If this is a wireless LAN access point to which you have connected in the past, just press the [ENTER] button and you'll be connected. Once successfully connected, you'll be returned to the status (WIRELESS STATUS) screen.

### **Authorization screen (AUTHORIZATION PASSPHRASE)**

**3. Enter the security code (passphrase) of your wireless LAN access point, and press the [ENTER] button.**

For details on how to enter characters, refer to the INTEGRA-7 Owner's Manual.

\* You cannot enter a space at the end of the passphrase.

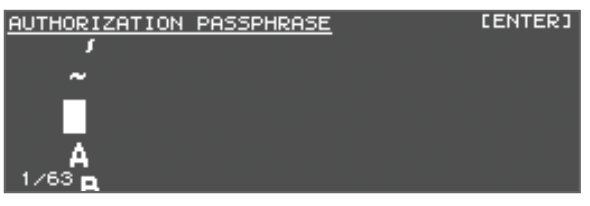

Once successfully connected, you'll be returned to the status (WIRELESS STATUS) screen.

### <span id="page-2-1"></span>**Other Settings (WIRELESS OPTIONS)**

Make settings for Wireless ID or Ad-Hoc mode (Ad-Hoc Mode).

**1.** Select the [MENU] button  $\rightarrow$  "WIRELESS"  $\rightarrow$  [OPTIONS]. The WIRELESS OPTIONS screen will appear.

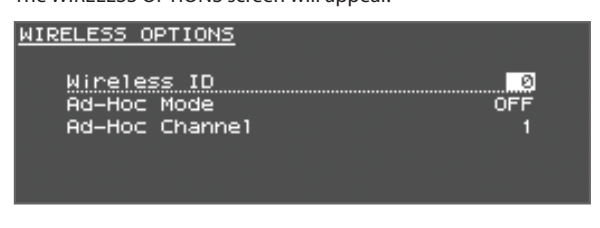

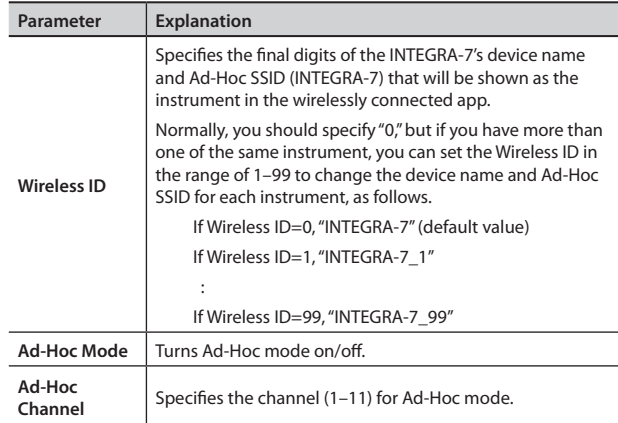

### <span id="page-2-0"></span>**Connecting in Ad-Hoc mode (Ad-Hoc Mode)**

Here's how to connect in Ad-Hoc mode.

### **What is Ad-Hoc mode?**

Ad-Hoc mode lets you connect the INTEGRA-7 directly to an iPad or other wireless device without using a wireless LAN access point. This is a convenient way to use the INTEGRA-7 with an iPad or other wireless device if you're in a location where the wireless LAN access point you normally use is unavailable, such as when you're away from home.

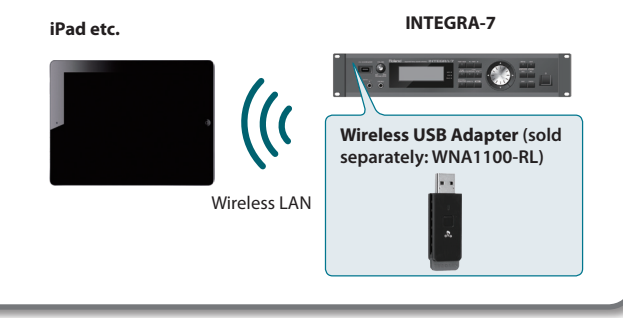

#### **Limitations**

The iPad or other wireless device connected in Ad-Hoc mode will be unable to communicate with the Internet or with another wireless device. However, an iPad or other wireless device that has cellular capability will be able to connect to the Internet via the cellular connection.

Please be aware that if you use a cellular connection for Internet connectivity, you may incur costs depending on your rate plan.

**1.** Select the [MENU] button  $\rightarrow$  "WIRELESS"  $\rightarrow$  [OPTIONS]. The WIRELESS OPTIONS screen will appear.

#### **2. Turn the Ad-Hoc Mode "ON."**

You can use Channel to specify a channel (1–11) for Ad-Hoc mode. Normally, you won't need to change the channel. Try changing the channel only if you have problems connecting.

**3. Press the [EXIT] button to access the Wireless Status (WIRELESS STATUS) screen.**

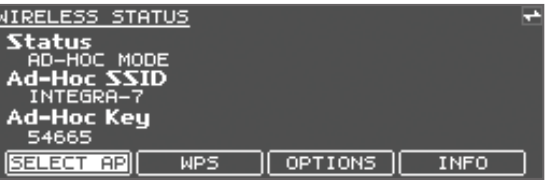

The Ad-Hoc SSID (INTEGRA-7) and the Ad-Hoc Key (a five-character text string) will be displayed.

#### **MEMO**

The Ad-Hoc SSID (INTEGRA-7) will be the value that you specified in the WIRELESS OPTIONS screen "Wireless ID" setting.

**4. On the iPad or other wireless device that you want to connect, select the Ad-Hoc SSID shown in the above screen to make the connection. (For example, on an iPad, choose [Settings]** g **[Wi-Fi]** g **[Choose a Network] to select the above Ad-Hoc SSID. A password entry screen will appear; enter the above Ad-Hoc key.)**

For details on how to connect to a wireless LAN from an iPad or other device, refer to the owner's manual of that device.

**5. When you want to end the Ad-Hoc mode connection, restore the iPad settings in [Settings] → [Wi-Fi] → [Choose a Network] to their previous state.**

### **Checking the IP Address and MAC Address (WIRELESS INFORMATION)**

Here's how to check the IP address and MAC address.

**1.** Select the [MENU] button  $\rightarrow$  "WIRELESS"  $\rightarrow$  [INFO].

**MIRELESS INFORMATION** 

IP Address MAC Address

#### **MEMO**

The MAC address shows the value indicated on the bottom of the wireless USB adapter (WNA1100-RL; sold separately).

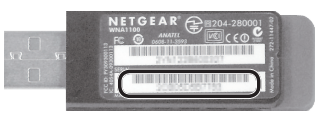

# **Troubleshooting**

- \* **For problems related to communication, refer also to the owner's manual of your wireless LAN access point.**
- \* For details on operating your wireless LAN access point, refer to its owner's manual.

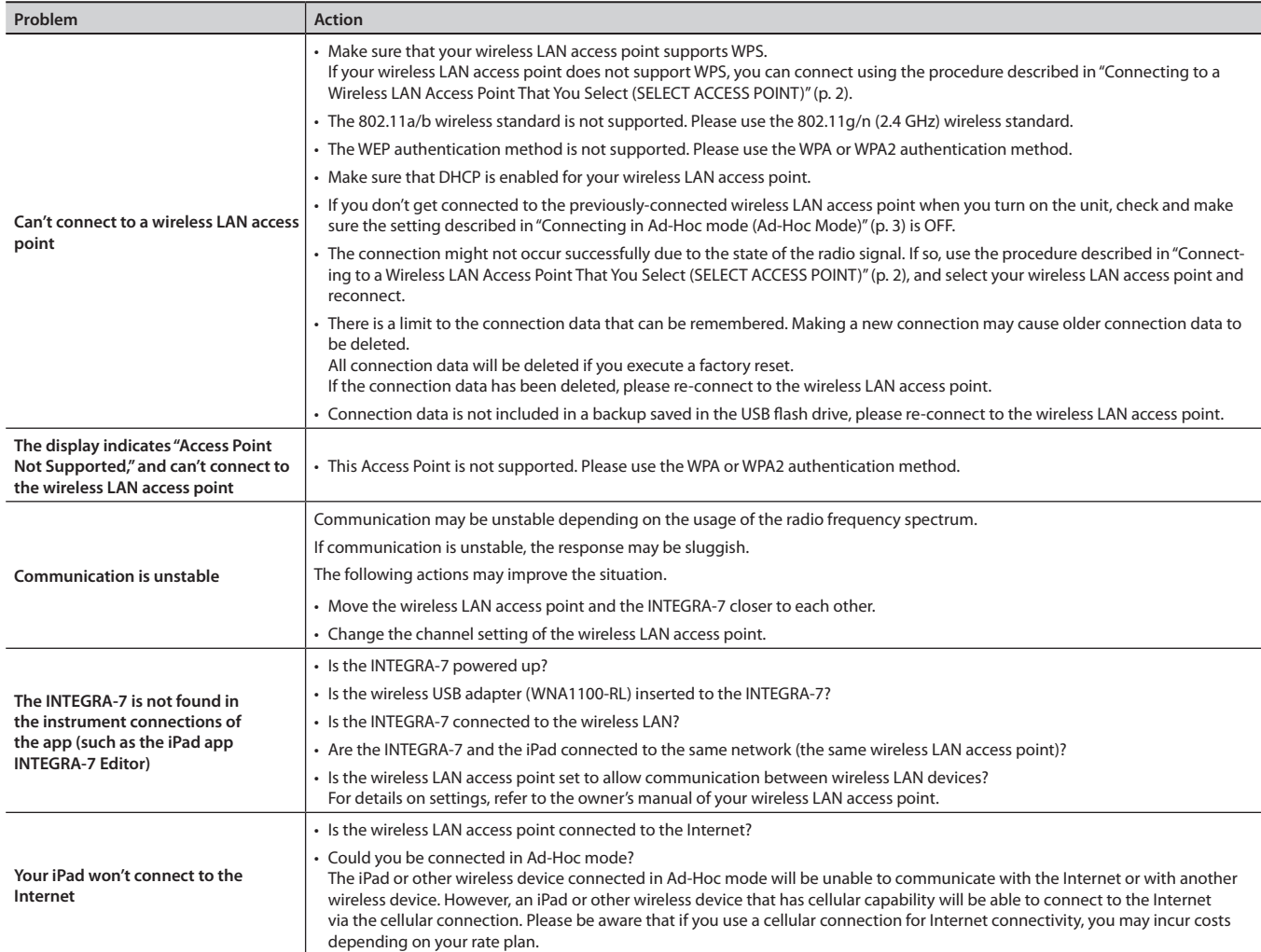

Company names and product names appearing in this document are registered trademarks or trademarks of their respective owners.